# ゴム足 **A注意 本製品を積み重ねて使用しないでください。**

3 電源ケーブルをコンセントに差し込みます。

故障およびデータの消失の原因となります。

## 本製品に物を立てかけないでください。 転倒して故障する恐れがあります。

本製品の上や周りに物を置かないでください。 熱がこもると故障の原因となります。

本製品は筐体を利用して内部からの熱を放熱しています。 筐体表面が熱くなりますが異常ではありません。

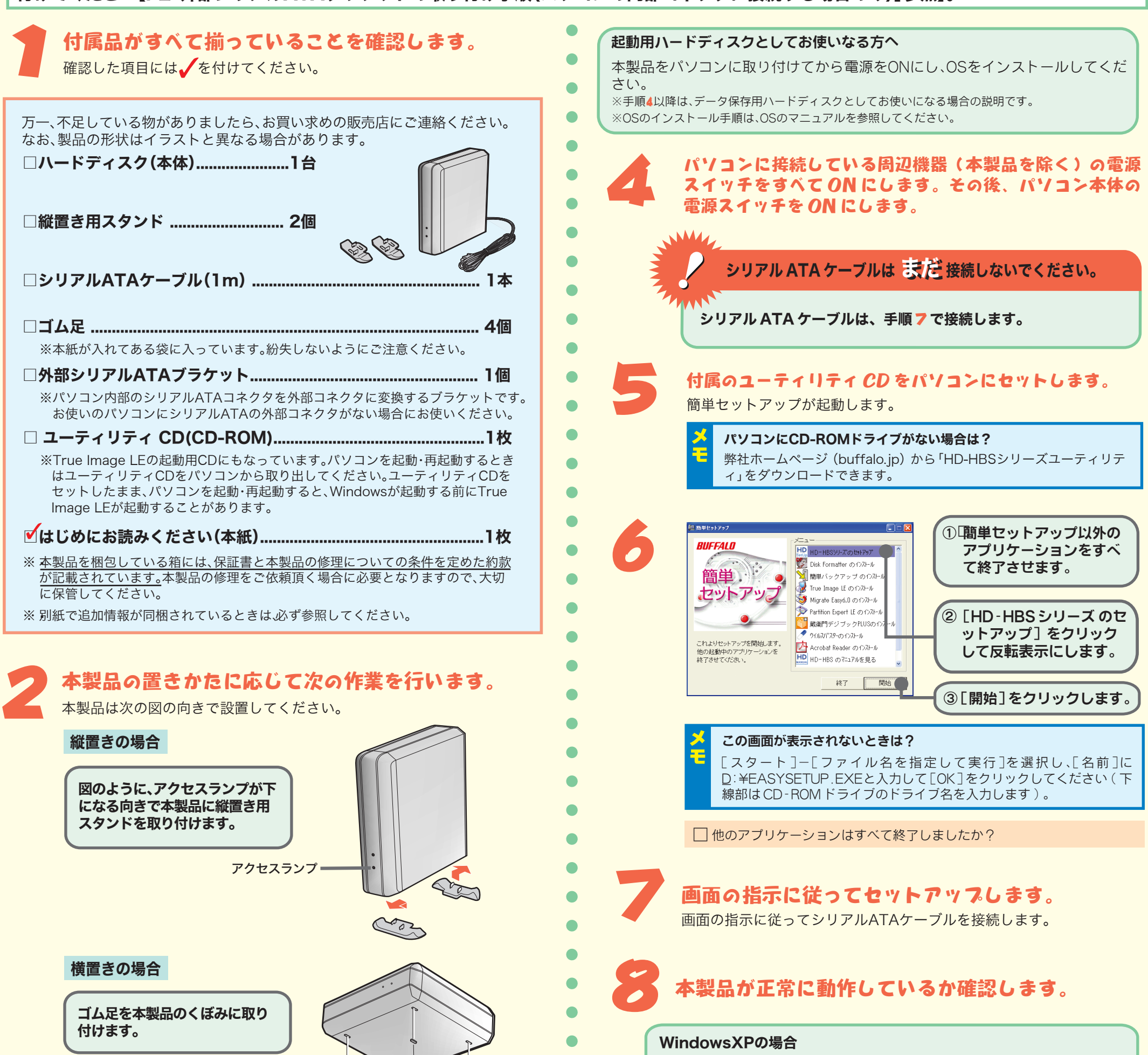

## **RUFFALD** シリアルATA接続ハードディスクドライブ ~簡単接続ガイド~ はじめにお読みくださ 本製品をパソコン内蔵のシリアルATAコネクタに接続する場合は、以下の手順を行う前に付属の外部シリアルATAブラケットをパソコンに取り

[スタート]-[マイ コンピュータ]の順にクリックします。マイ コンピュー タの「ハードディスクドライブ」にアイコン( <u></u>← HD-HBS)が追加され ていることを確認してください。追加されていれば、正常に動作しています。

## Windows2000の場合

デスクトップの[マイ コンピュータ]をダブルクリックします。マイ コン ピュータにアイコン( HD-HBS)が追加されていることを確認して ください。追加されていれば、正常に動作しています。

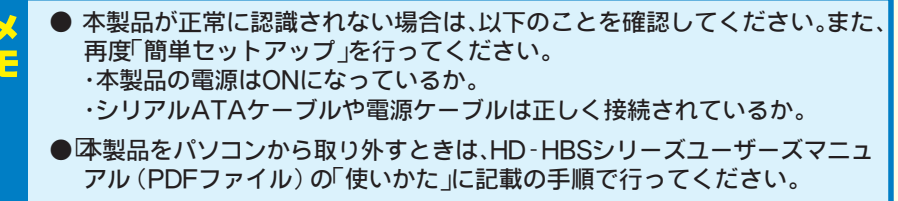

 $\langle 1 \rangle$ 

O  $\bullet$ 

 $\bullet$  $\bullet$  $\bullet$ 

 $\bullet$ 

 $\bullet$  $\bullet$ 

付けてください【P2「外部シリアルATAブラケットの取り付け手順(パソコンの内部コネクタに接続する場合のみ)」参照】。

## 概要

本製品に付属のソフトの概要やインストール方法を説明します。

## 付属ソフトについて インファン 外部シリアルATAブラケットの取り付け手順 (パソコン内蔵のコネクタに接続する場合のみ)

<2>

付属ソフトの概要を説明します。

## ■Acronis True Image LE

Acronis True Image LE(以後「True Image LE」と記載)は、バックアップソフトです。データの バックアップだけでなく、お使いの環境をそのままバックアップすることもできます。 使い方は、True Image LEのユーザーズガイド(PDFファイル)を参照してください。True Image LEのユーザーズガイドは、[スタート]-[(すべての)プログラム]-[Acronis]-[TrueImage]- [Acronis TrueImage LE ユーザーズガイド]をクリックすると表示されます。

## ■Acronis Migrate Easy

Acronis Migrate Easy(以後「Migrate Easy」と記載)は、、ハードディスクに保存された内容を他 のハードディスクに転送(コピー)するソフトウェアです。データの転送だけでなく、Windows の設 定やメールの設定、ディレクトリ構成など、ハードディスク全体の情報をそのまま他のハードディスク に転送できます。また、コピーするハードディスクの容量に合わせてパーティションのサイズを変更で き、新しいパーティションを作成することもできます。

使い方は、Migrate Easy のユーザーズガイドを参照してください。Migrate Easy のユーザーズガイド は、[ スタート] - [(すべての)プログラム] - [Acronis] - [MigrateEasy] - [Acronis MigrateEasy ユーザーズガイド] をクリックすると表示されます。

## ■Acronis PartitionExpert LE

簡単バックアップはフォルダごとにデータをバックアップするソフトです。スケジュール起動で、決ま った時間にバックアップすることも可能です。

Acronis PartitionExpert LE(以後「PartitionExpert」と記載)は、保存されたデータを消すことな くパーティションのサイズを変更したり、コピーしたり、移動することができるソフトウェアです。ま た、新しいパーティションを作成し、フォーマットすることもできます。

使い方は、PartitionExpert のユーザーズガイドを参照してください。PartitionExpert のユーザーズ ガイドは、[ スタート] - [(すべての)プログラム] - [Acronis] - [PartitionExpert] - [Acronis PartitionExpert LE ユーザーズガイド] をクリックすると表示されます。

## ■DiskFormatter

フォーマットソフトです。DiskFormatterを使用すれば、ハードディスクなどのドライブ機器を簡単に フォーマットすることができます。

詳しい説明や使い方は、DiskFormatterのマニュアルをご覧ください。DiskFormatterのマニュアル は、「電子マニュアルについて」の方法で表示できます。

・FAT32形式でフォーマットした場合、1ファイルの最大容量は4GBとなります。Windowsの機能「ディスク の管理」でNTFS形式でフォーマットすることにより、1ファイルが4GB以上のファイルでも保存できます。 ・WindowsXP/2000の機能「ディスクの管理」でFAT32形式フォーマットする場合、32.7GB(32700MB)以 上の領域はフォーマットできません。32.7GB以上の領域をフォーマットする場合は、ファイルシステムを [NTFS]に指定するか、DiskFormatterでフォーマットしてください。

## ■簡単バックアップ

使い方は、簡単バックアップのマニュアルを参照してください。簡単バックアップのマニュアルは、 「電子マニュアルについて」の方法で表示できます。

## ■蔵衛門デジブックPLUS

デジタルカメラなどで撮影した画像データから簡単にオリジナルのアルバムを作成できるソフトです。 詳しくはヘルプを参照してください。ヘルプは、[スタート]-[(すべての)プログラム]-[蔵衛門デジブ ックPLUS]-[蔵衛門デジブックPLUSヘルプ]を選択すると表示されます。

・ヘルプは、蔵衛門デジブックPLUSのインストール後に表示できるようになります。 ・ヘルプを表示するには、インターネットに接続できる環境が必要です。

※"蔵衛門"、"デジブック"は株式会社トリワークスの登録商標です。

## ■ウイルスバスター

ウイルスに加えて新種のネットワークウイルスの検出や駆除、ハッカーからの攻撃を遮断する不正侵入 検知機能などを備えたウイルス対策ソフトです。体験版のため90 日間のご利用となります。 使い方は、ウイルスバスターのガイドブックを参照してください。ガイドブックは、ユーティリティ CD内の[VBUSTER] フォルダにある[Manual] フォルダのGUIDEBOOK.pdf をダブルクリックすると 表示されます。

- 2. パソコン本体からケーブル類とカバーを取り外します。
- パソコン本体のマニュアルを参照してください。
- **3**�空いているPCIバススロットカバーを取 り外します。
- PCIバススロットの位置は、パソコン本体のマ ニュアルで確認してください。
- 取り外したネジは本製品を固定するときに使用 します。紛失しないように注意してください。 ネジ
- **4**�PCIバススロットカバーを取り外した場 所に外部シリアルATAブラケットを差し 込みます。

ウイルスバスターのマニュアルを必ずお読みください

ウイルスバスターのマニュアルには、ウイルスバスターを使用するための注意事項やインストー ル方法が記載されています。ウイルスバスターを使用する前に必ずお読みください。 ウイルスバスターのマニュアルは、ユーティリティCD 内の[Manual] フォルダにあるマニュアル [ ウイルスバスター2005].pdf をダブルクリックすると表示できます。

## インストール方法

付属ソフトのインストールは以下の手順で行います。

- True Image LE は、「Migrate Easy」や「PartitionExpert LE」より先にインストールし てください。「Migrate Easy」や「PartitionExpert LE」を先にインストールした場合、正 常にインストールできないことがあります。
- 1. ユーティリティCDをパソコンにセットします。

※この画面が表示されない場合はユーティリティCD内にある「EasySetup.exe」をダブルクリックします。

以降は、画面の指示に従ってインストールしてください。

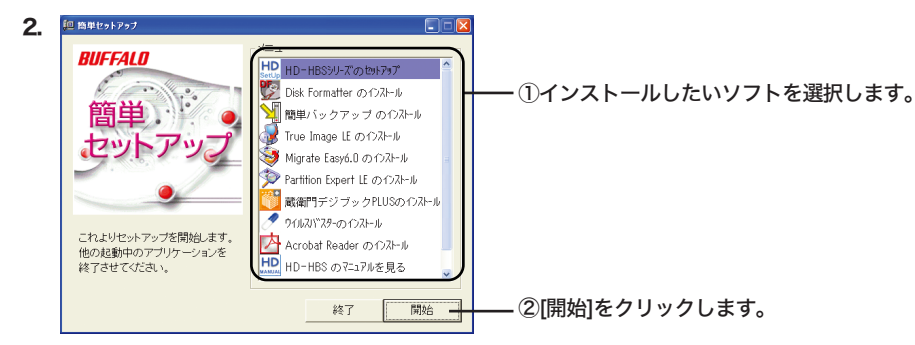

「Acronis True Image LE」、「Acronis Migrate Easy」、「Acronis PartitionExpert LE」のインスト ール中にシリアル番号を要求されたら下の文字をすべて入れてください。 大文字小文字も下の通り区別して入れて下さい。

## 電子マニュアルについて

付属のユーティリティCDには、電子マニュアル(PDFファイル)が収録されています。使 用上の注意や本製品をパソコンから取り外す手順などが記載されていますので、必ずお読み ください。

※ 電子マニュアルを読むには、パソコンにAcrobat Readerがインストールされている必要があ ります。インストールされていないときは、表示される画面のメッセージに従ってインストー ルしてください。また、簡単セットアップで「Acrobat Readerのインストール」を選択して もインストールすることができます。

※ Acrobat Readerの使いかたは、Acrobat Readerのメニュー[ヘルプ]-[Readerのヘルプ] を選択し、ヘルプを参照してください。 ※ 画面上で見づらいときは、紙に印刷してお読みください。

**1** ユーティリティCDをパソコンにセットします。 簡単セットアップが起動します。

**2** 表示したいマニュアルを選択し、[開始]をクリックします。

電子マニュアルが画面に表示されます。

以下は、付属の外部シリアルATAブラケットをパソコンに取り付け、パソコン内蔵のシリアルATAコ ネクタを外部コネクタに変換する手順の説明です。 本製品をパソコンの外部シリアルATAコネクタに接続する場合や、弊社製外付けシリアルATAインタ

-<br>- フェースに接続する場合は、以下の作業は必要ありません。

## 作業時の注意

- ●作業を始める前に、パソコンと周辺機器の電源スイッチをすべてOFFにし、コンセント から電源を抜いてください。
- ●�パソコンの電源スイッチをOFFにした直後は、パソコン内部の部品に触らないでくださ い。
- � 特にCPUやVGAチップは高温になっており、やけどをするおそれがあります。電源スイッチをOFF にして30分以上経ってから作業することをおすすめします。
- ·「CyberTrio-NX」がインストールされているPC98-NXシリーズを使用しているとき は、「アドバンストモード」になっていることを確認してください。
- � 「CyberTrio-NX」のモードがアドバンストモードになっていないと、本製品の設定や確認ができな いことがあります。詳しくは、パソコン本体のマニュアルを参照してください。
- ●本製品に触る前にドアノブやアルミサッシなどの身近な金属に触れ、身体の静電気を除 去してください。
- ●パソコン本体と周辺機器のマニュアルも必ず参照してください。

## 取り付け手順

※ 取り付け手順はパソコンによって異なります。パソコン本体のマニュアルも必ず参照してください。

**1**�パソコン→周辺機器の順に電源スイッチをOFFにし、電源ケーブルをコンセントから抜 きます。

- **5**�手順**3**で取り外したネジで外部シリアル ATAブラケットを固定します。
- **6**�外部シリアルATAブラケットのシリアル ATAコネクタを、パソコン内部のシリア ルATAコネクタに接続します。
- � パソコン本体のマニュアルを参照してください。
- $7$ ·パソコン本体にケーブル類とカバーを取 り付けます。
- � パソコン本体のマニュアルを参照してください。

## **8**�電源ケーブルをコンセントに差し込みます。

以上で外部シリアルATAブラケットの取り付けは完了です。

カバー

シリアルATAコネクタ パソコン内部のシリアルATA コネクタに接続します。

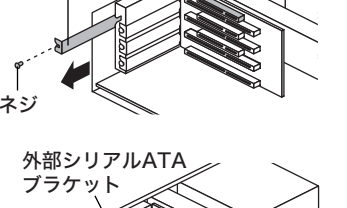

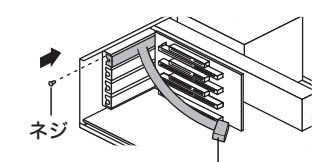

### ハードディスクの破棄・譲渡・交換・修理時の注意

「削除」や「フォーマット」したハードディスク上のデータは、完全には消去されていません。お客様が、廃棄・譲渡・交換・修理等を行う際に、ハー ドディスク上の重要なデータが流出するというトラブルを回避するためには、ハードディスクに記録された全データを、お客様の責任にお いて消去することが非常に重要となります。 万一、お客様の個人データが漏洩しトラブルが発生したとしましても、弊社はその責任を負いかねますのであらかじめご了承ください。 以下のような市販のソフトウェアを用いてデータを完全に消去するか、専門業者に完全消去作業を依頼することをおすすめします。 Acronis DriveCleanser(Acronis社製 販売会社プロトン)内蔵・外付ハードディスク用 DataGone(PowerQuest社製 販売会社ネットジャパン)内蔵ハードディスク用 詳しくは、http://buffalo.melcoinc.co.jp/support\_s/hddata.html をご覧ください。 ※ソフトウェアを削除することなくハードディスクやパソコンを譲渡すると、ソフトウェアライセンス使用許諾契約違反になることがあ りますので、ご注意ください。

 $\mathbf{U}$ 強 制

禁 止

## 安全にお使いいただくために 必ずお守りください

お客様や他の人々への危害や損害を未然に防ぎ、本製品を安全にお使いいただくため に守っていただきたい事項を記載しました。

正しく使用するために、必ずお読みになり内容をよく理解された上で、お使いくださ い。なお、本書には弊社製品だけでなく、弊社製品を組み込んだパソコンシステム運 用全般に関する注意事項も記載されています。

パソコンの故障/トラブルや、いかなるデータの消失・破損または、取り扱いを誤った ために生じた本製品の故障/トラブルは、弊社の保証対象には含まれません。あらかじ めご了承ください。

## 本書に使われている表示と絵記号の意味

## 警告表示の意味

## 絵記号の意味

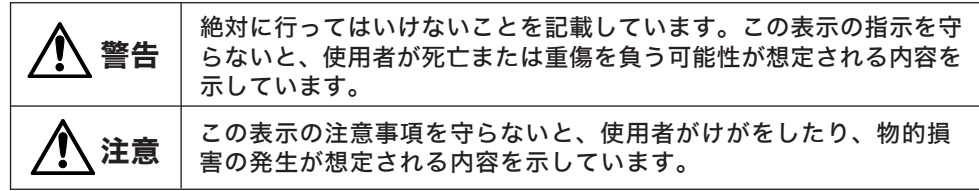

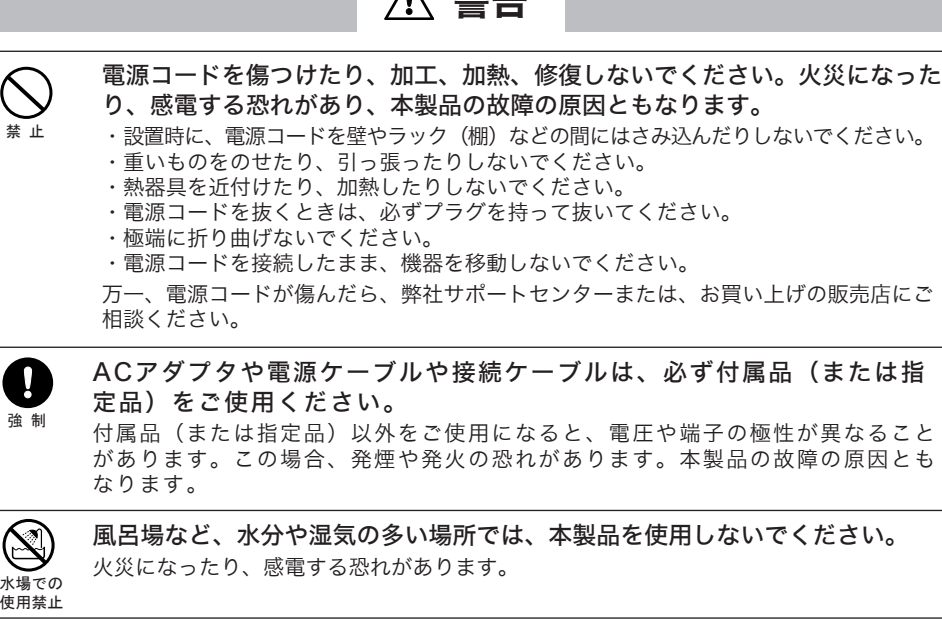

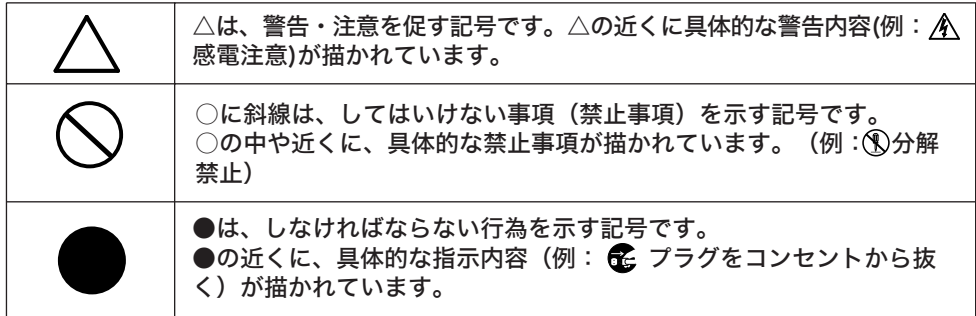

強 制 さわってけがをする恐れがあります。

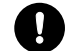

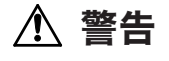

濡れた手で本製品に触れないでください。

パソコンおよび周辺機器の電源プラグがコンセントに接続されているときは、感電の原因

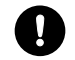

小さなお子様が電気製品を使用する場合には、本製品の取り扱い方法を理解し た大人の監視、指導のもとで行うようにしてください。

電気製品の内部やケーブル、コネクタ類に小さなお子様の手が届かないように 機器を配置してください。

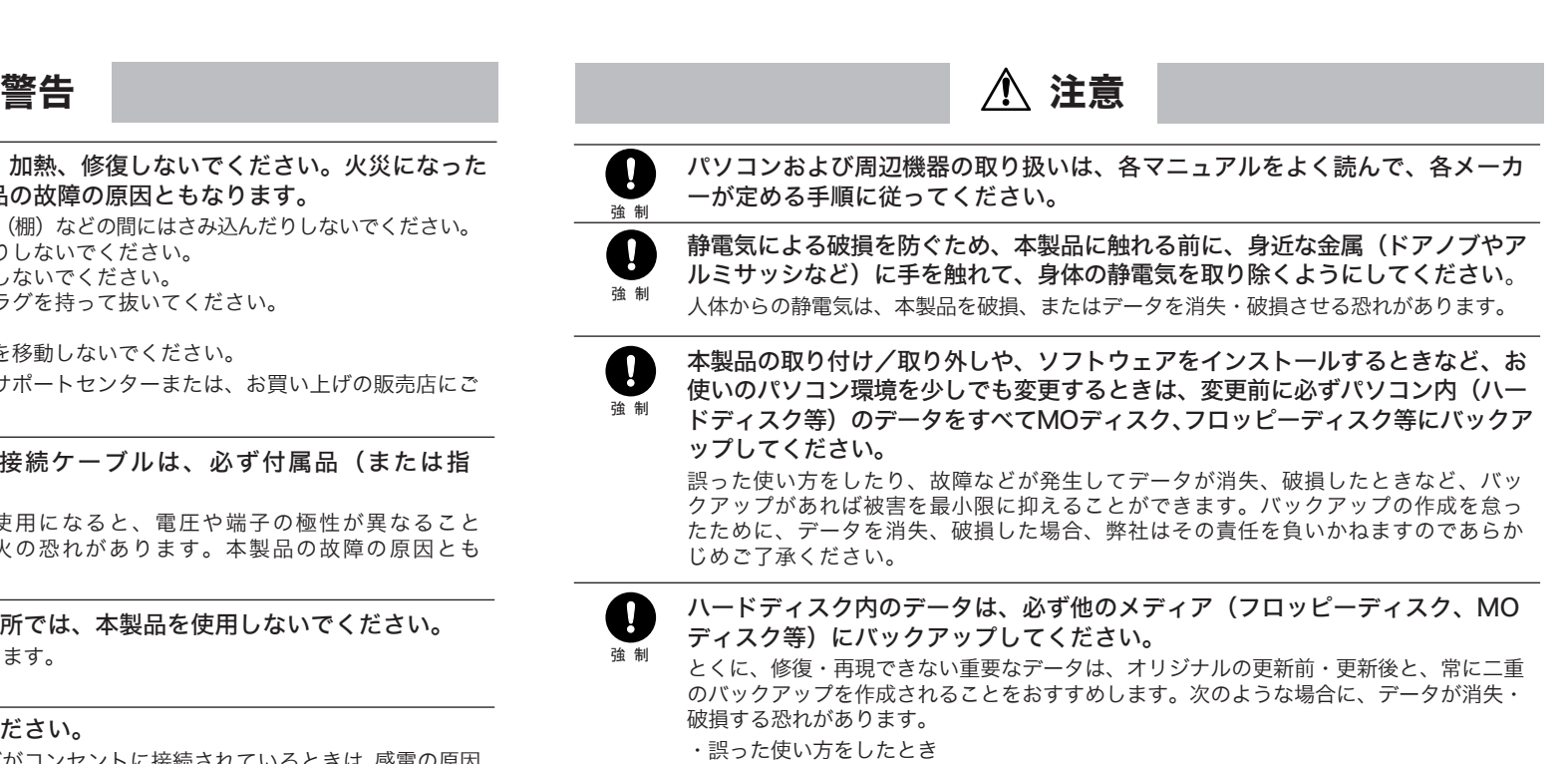

強 制 本製品付属以外のシリアルATAケーブルをご使用になると、電圧や端子の極性が異なる ことがあるため、発煙、発火の恐れがあります。本製品の故障の原因ともなります。

禁 止 本製品は筐体を利用して内部からの熱を放熱しています。筐体表面が熱くなり ますが異常ではありません。熱がこもると故障の原因となりますので、次の事 項は行わないでください。

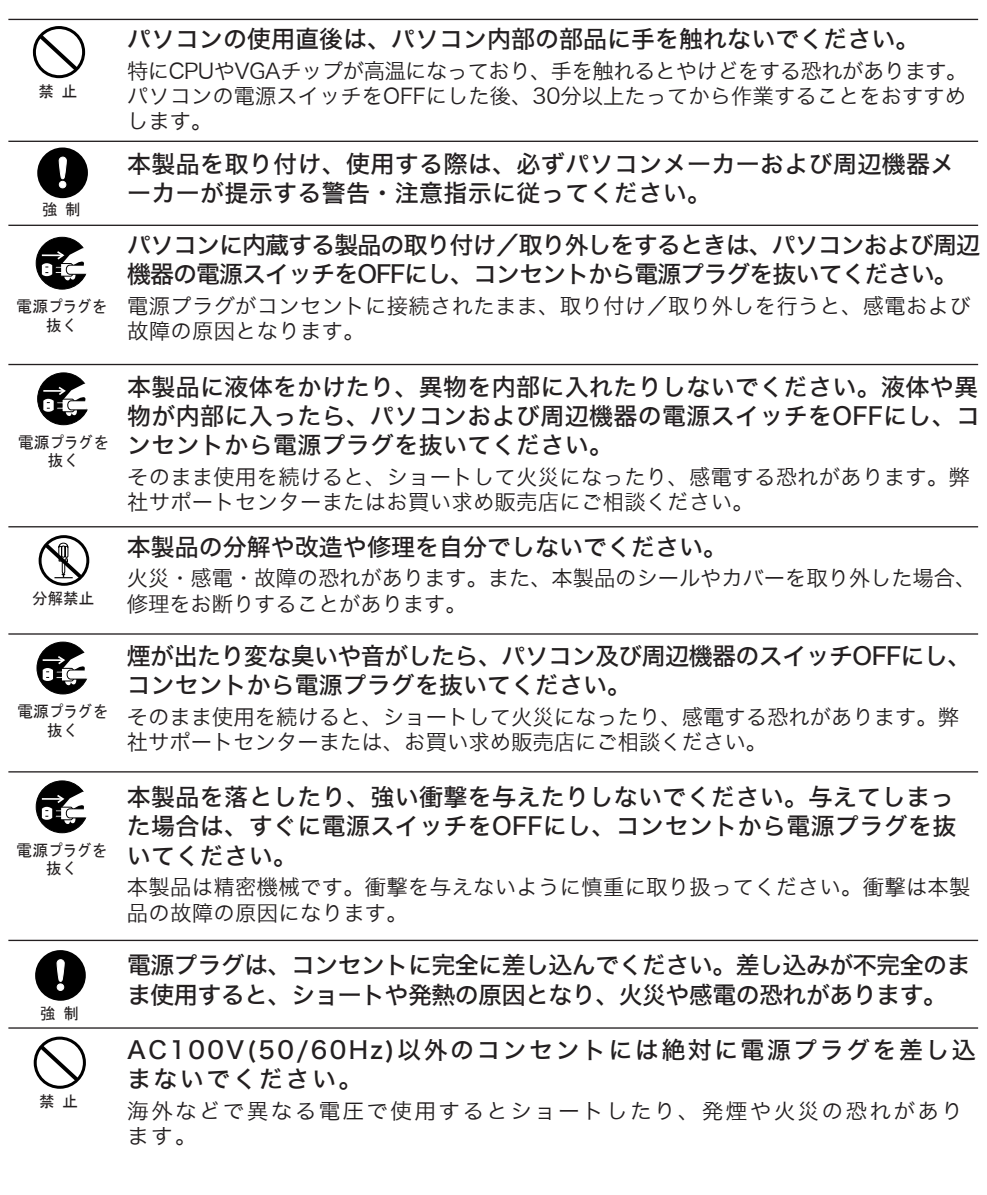

- ・静電気や電気的ノイズの影響を受けたとき
- 
- 
- ・故障、修理などのとき
- 
- -
- 
- となります。また、コンセントに接続されていなくても故障の原因となります。

・パソコンの電源スイッチをOFFにした直後に、すぐに電源スイッチをONにしたとき

・長時間使っていなかったために電池が自然放電したとき

・天災による被害を受けたとき

上記の場合に限らずバックアップの作成を怠ったために、データを消失、破損した場合、 弊社はその責任を負いかねますのであらかじめご了承ください。

シリアルATAケーブルは必ず本製品付属のものをご使用ください。

・本製品を積み重ねないでください。

・本製品の上や周りに放熱を妨げるような物を置かないでください。

・本製品に布などをかぶせないでください。

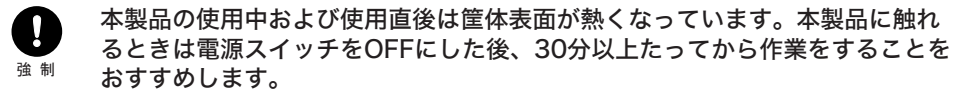

## 注意

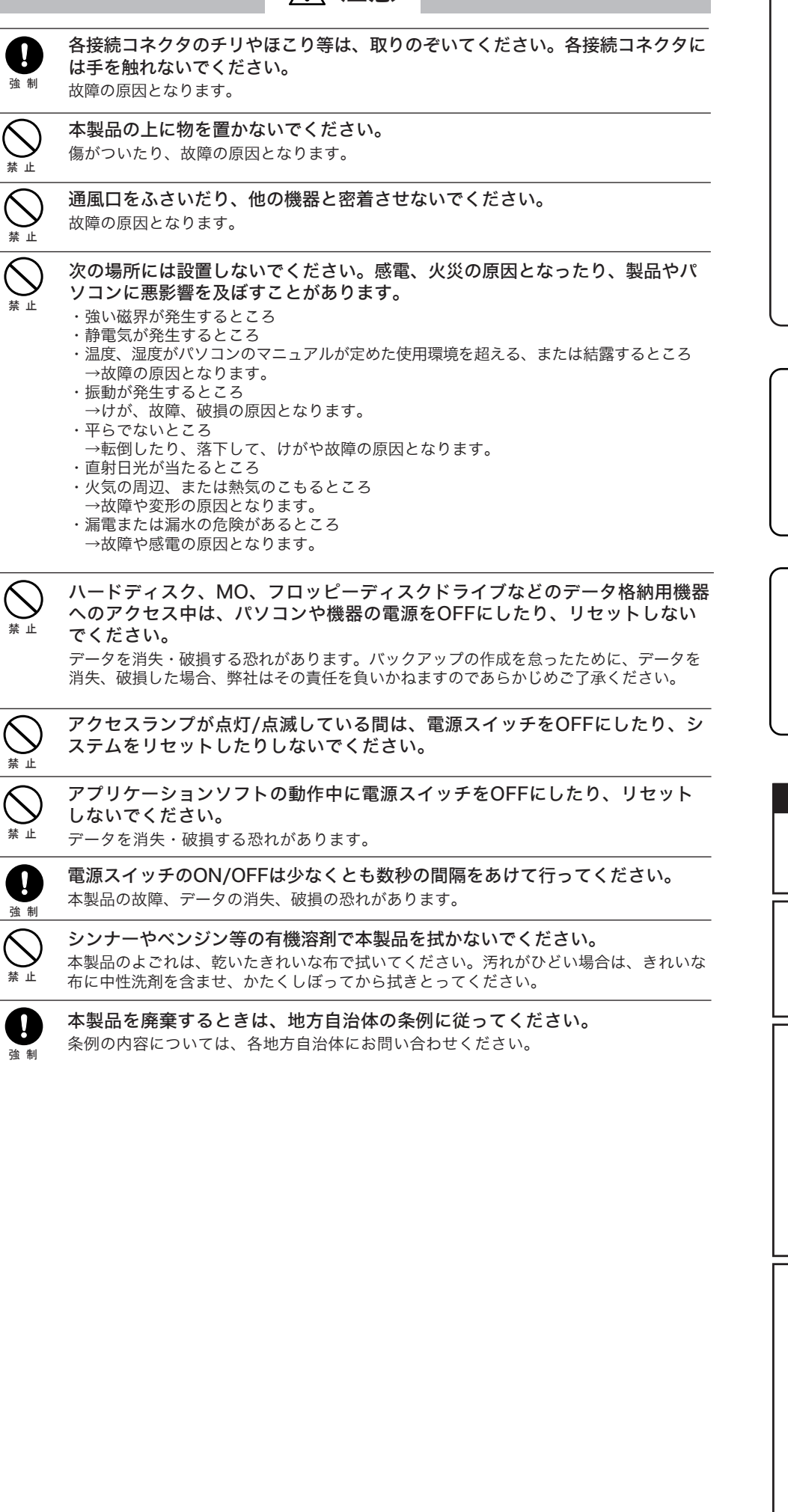

「Acronis True Image LE」、「Acronis Migrate Easy」、「Acronis PartitionExpert LE」の操作方 法や製品情報は、下記株式会社プロトンまでお問い合わせください。 ※株式会社バッファローでは、「Acronis True Image LE」、「Acronis Migrate Easy」、「Acronis PartitionExpert LE」に関するお問い合わせは受け付けておりません。あらかじめご了承ください。 お問い合わせ先 株式会社プロトン 【サポート情報】 インターネット:http://www.proton.co.jp/support/personal/ TEL:0570-032610(携帯電話・PHSでは繋がりません) 受付時間 月~金曜日 09:00~17:00(夏季・年末年始・特定休業日・祝祭日を除く) ※サポートセンターのご利用にはプロトン社のソフトウェアのユーザ登録が必要になります。ユーザ登録をするこ とにより、バージョンアップ情報やその他プロトン製品のお得な優待販売のお知らせなどが届きます。(希望す る場合のみ) 【ユーザ登録】 https://www.proton.co.jp/cgi/buffalo\_s/ ※登録後、サポートを受ける際に必要になる製品シリアルが発行されます。 。<br>※プロトン社のソフトウェアと製品本体(株式会社バッファロー)のユーザ登録は別々に行う必要がありま

TEL: 03-5334-3650(音声メッセージが流れますので「1 番」をご選択ください。) 営業日:平日のみ 9:00 ~ 12:00 13:00 ~ 18:00 なお、年末年始は休日となります、予めご了承ください。

## お問い合わせ、修理については、以下の順にてお願い致します。 マニュアル、オンラインガイドにて設定内容・トラブルシューティングを ご確認ください。 2 弊社ホームページにて最新Q&A情報、最新ドライバ・ファームウェアを ご確認ください。 製品情報 buffalo.ip インターネット サポート情報 86886.jp (ハローバッファロー)

## 3 上記で改善しない場合は、次の窓口にお問い合わせください。 バッファローサポートセンター

お問合せの際は、以下「必要な情報」③~⑦をあらかじめご確認ください。

電話でのお問い合わせ先 ※電話番号のお掛け間違いがないようご注意ください。

### 【電話窓口】

1.

電話番号 (東京) 03-5781-7260 月~金 9:30-19:00  $\pm$  9:30-18:00 電話番号 (名古屋) 052-619-1188 月~金 (祝日除く) 9:30-17:00

手紙でのお問い合わせ先 | 住所 〒457-8520 名古屋市南区柴田本通4-15

4 修理は、以下へご依頼ください。 ※修理に送られる際、弊社への事前連絡は不要です。 バッファロー修理センター 保証書について 修理送付前に本製品添付の保証書記載の保証契約約款をよくお読み下さい。 修理web予約 弊社ホームページより修理のweb予約、受付けた修理品の状況確認が可能です。 http://buffalo.ip/shuri/

- 〒456-0023 愛知県名古屋市熱田区六野二丁目1番3号 中京倉庫27号棟 送付先住所 株式会社バッファロー修理センター 受付宛 052-883-0570 ※ご依頼の修理品に関するお問合せのみ承っております。 電話番号
- 送付いただく物 本製品、本製品付属品、保証書(原本)、修理票(\*) \*修理票は弊社ホームページよりダウンロード可能です。修理票添付が困難な

場合は、以下「必要な情報」を記載した資料を製品と一緒にお送りください。 【注意事項】 ※発送は宅配便等控えが残る方法にてお送りください。控えが残らない郵送は固くお断りします。

※修理依頼時の送料は、送り主様の負担とさせていただきます。なお、輸送中の事故においては、 弊社は責任を負いかねます。輸送会社に保証していただくなどの措置をお取りください ※ハードディスク、フラッシュメモリ等の記憶装置内のデータは保証できませんので、修理に送付 される前に予めお客様にてバックアップをとっていただきますようお願いします

※AirStation、BroadStation、Link Stationは、修理の際に出荷時の状態に戻す為 

※修理期間は、製品の到着後10日程度(弊社営業日数)を予定しております。

5 ユーザ登録について 弊社ホームページ (https://online.buffalo.jp/) ユーザ登録が可能です。

※ユーザ登録された方には、弊社製品に関する情報をお届けします。

## 必要な情報

①返送先(氏名·住所·電話番号(内線)·FAX番号) 6具体的な症状/エラーメッセージ .<br>6発生状況 (初めから・ある日突然等) ②平日昼間の連絡先 (氏名・住所・電話番号(内線)・FAX番号) ③バッファロー製品名 ⑦ご使用環境(パソコン機種名、OS(Windows XP等)、周辺機器) 4)バッファロー製品のシリアルナンバー 8製品以外の添付品(ACアダプタ、ケーブルなど)

※受付時間や電話番号などは、変更されることがあります。最新の内容は、弊社ホームページでご確認ください。<br>※This product supports only Japanese language.<br>Technical and customer support is limited to Japan only.<br>This product supports Japanese language Operating Systems ONLY.

す。バッファローのユーザ登録も忘れずに行ってください。

### 「蔵衛門デジブックPLUS」の操作方法や製品情報は、下記窓口までお問い合わせください。

※株式会社バッファローでは、「蔵衛門デジブックPLUS」に関するお問い合わせは受け付けておりません。 あらかじめご了承ください。

※ 下記窓口をご利用になるには、蔵衛門デジブックPLUS のオンラインユーザー登録が必要です。

FAX: 03-5468-1250(24 時間受付)

E-Mail: support@triworks.com(24 時間受付)

**…ホームページ: くらえもん.com(http://www.kuraemon.com/)** 

#### 「ウイルスバスター」の操作方法や製品情報は、下記窓口までお問い合わせください。 ※株式会社バッファローでは、「ウイルスバスター」に関するお問い合わせは受け付けておりません。あらか じめご了承ください。

お問い合わせ・修理窓口

#### お問い合わせ先 トレンドマイクロ株式会社 営業代表窓口

### はじめにお読みください 2005年5月11日 初版発行 発行 株式会社バッファロー

PY00-31018-DM10-01 | 1-01 | C10-005

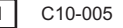

<4>

※ユーザー登録時、製品シリアルNo.の入力が必要となります。製品シリアルNo.は、製品本体にシールで貼り付けられています ので、パソコンに取り付ける前にご確認ください。

注意

' :

本製品の紛失・盗難等には十分ご注意ください

本製品の紛失・盗難・横領・詐取等により、第三者に個人情報が漏えいする恐れがあり ます。個人情報が第三者に漏えいしたために損害が生じた場合、弊社はその責任を負い かねますのであらかじめご了承ください。